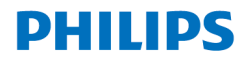

### **VoiceTracer**

Translator

**VTR6080** 

# User manual 使用手册

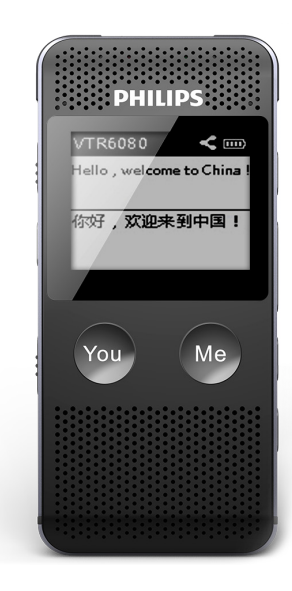

目录

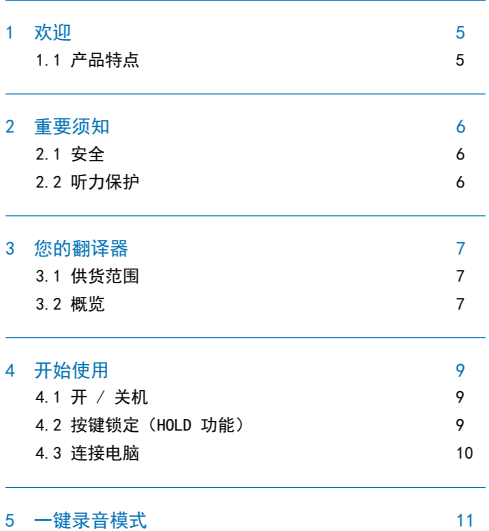

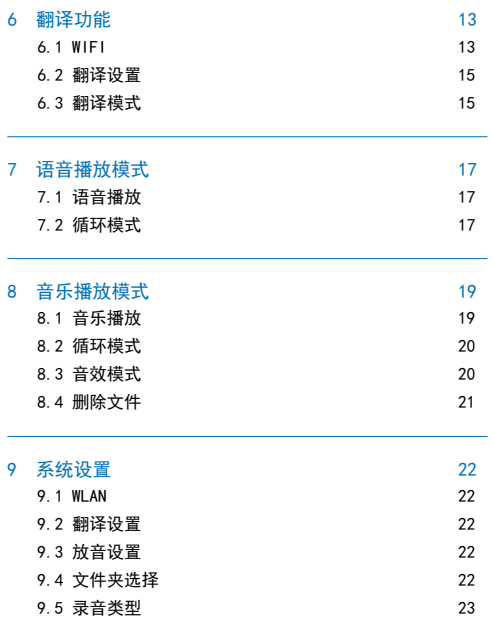

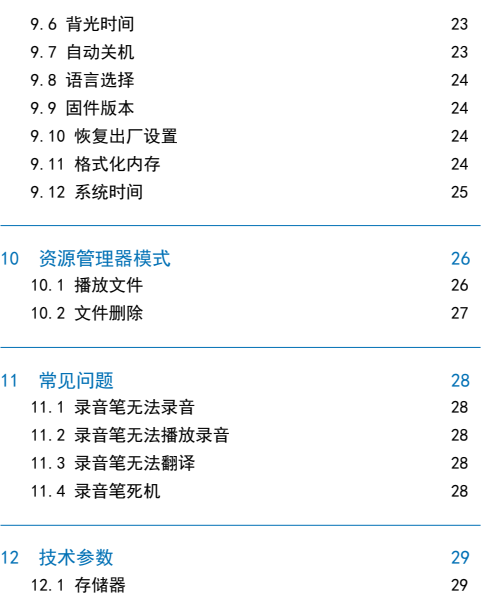

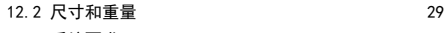

12.3 系统要求 29

12.4 录音 29 12.5 运行条件 29

#### 4 ZH

### 1 欢迎

欢迎来到飞利浦世界! 您能选择和购买飞利浦的产品, 我们非 常高兴。您可在我们的官方网站上获得飞利浦公司的全方位技 术支持, 如: 使用手册、软件下载、保修信息等。 www.philips.com

#### 1.1 产品特点

- 一键录音:"录音"键上推即可实现录音,下推则进入当前 录音播放停止界面。
- 支持 WIFI 连接。
- 高品质录音,最高采样率可达 192Khz。
- 以常见的 WAV 格式录音。
- 使用高速 USB 2.0 快速存取录音文件和数据。
- 可作为大容量的 USB 存储设备,确保最大的兼容性。
- 支持多国语言翻译

### 2 重要须知

#### 2.1 安全

为了避免短路,切勿将产品放置在触水受潮处。不要将产品放 在加热设备附近或阳光直射的地方。请注意,切勿挤压电缆, 特别是插头处。特别声明:使用本产品前请仔细阅读本说明书, 如因人为操作或不可抗力因素而导致数据丢失,本公司一概不 予负责。特别提醒用户小心操作,注意将资料另外备份。

#### 2.2 听力保护

使用耳机时请遵守下列原则:调整至合适的音量,切勿长时间 使用耳机。特别需要注意,切勿将音量调至耳朵所能承受的范 围之外。切勿将音量调至盖过周边环境的声音。在危险情况下 请小心或暂停使用耳机。在驾驶汽车、骑自行车、玩滑板时, 切勿使用耳机。否则会导致交通意外,且违反相关法律法规。

3 您的翻译器 中文 3.2 概览 13 14 3.1 供货范围  $16$  (6 15  $15$ း<br>ႏိ**PHILIPS** ႏို יַיְיִי יִיִּיְיִי יִיִּיְיָיָ׃<br>אֵ PHILIPS א 1 e 2 ℍ 8 18  $\left| \mathbf{0} \right|$ R)  $@$ 3 -<br>-<br>-10 4) U **CHARGE**  $-5$  6  $+$   $(v_{\text{ou}})$   $(w_{\text{e}})$   $+$   $(7)$  $\theta$ 11  $\Box \rightarrow \Box$ You Me ⊮ 12  $\Box$ **CONTROL** 17

1 录音指示灯 2 一键录音键 3 模式切换键 (4) 复位孔 5 开机、关机、锁定键 6 对方说话翻译键 7 我方说话翻译键 8 播放、暂停、确定键 9 上一曲、菜单选项选择、音量加键 10 下一曲、菜单选项选择、音量减键 11 菜单、确认键 12 音量、返回键 13 Line-in 接口 14 耳机接口 15 右内置麦克风 16 左内置麦克风 17 USB 接口 18 显示屏

### 4 开始使用

#### 4.1 开 / 关机

向下滑动开机键 2 到 3 秒钟后,本机立即自动开机或关机, 然 后显示"PHILIPS 开关机图标", 如下图所示。

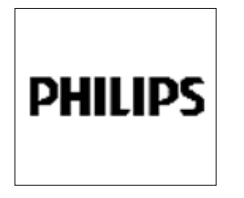

然后机器进入主界面,主界面中包含有五个模块。下面五张图 片分别代表:翻译模式、语音模式、资源管理器、音乐模式、 设置模式。

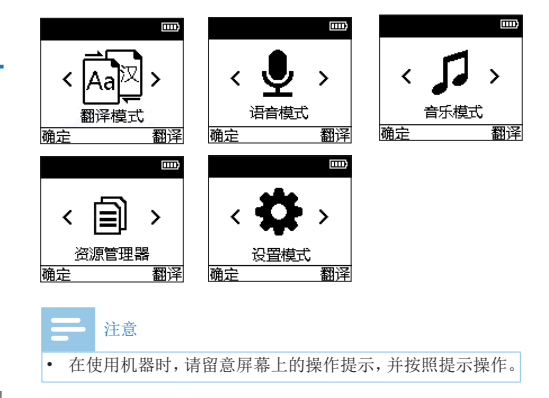

#### 4.2 按键锁定(HOLD 功能)

(1) 将开机键向上推至锁定位置,锁定录音笔上除了拨动录音 键的所有按键。然后屏幕上会显示 "锁定图标",参考界 面如下图所示。

中文

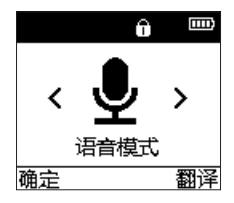

(2)要解除按键锁定,请将开机键向下推至中间位置。

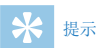

- 在文件移入或移出录音笔时,请不要断开录音笔与电脑的 连接。
- 当录音笔与电脑连接时,对录音笔的手动操作将无效。
- 当机器与电脑断开拔出后,机器会重新启动。

#### 4.3 连接电脑

录音笔可作为大容量的 USB 存储设备,并可方便地对文件进行 存储、备份和移动。可使用 USB 数据线将录音笔与电脑相连, 且无须安装软件,录音笔会自动显示为可移动设备,连接电脑 图标如下图所示。

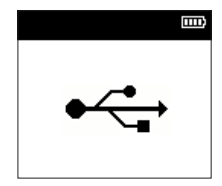

### 5 一键录音模式

当您初次使用录音笔录音时,请注意本节中的内容说明!

- (1) 上推"录音"键开始录音,进入录音界面;录音过程中请 将内置麦克风对准音源。
- (2) 录音状态下,按"ME"键 暂停录音,显示屏录音状态图标 显示暂停。
- (3) 再次按"ME"键,继续录音。
- (4) 下推"录音"键结束录音,并回到当前录音文件的播放停 止界面。

录音参考界面如下所示:

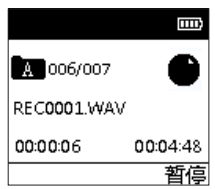

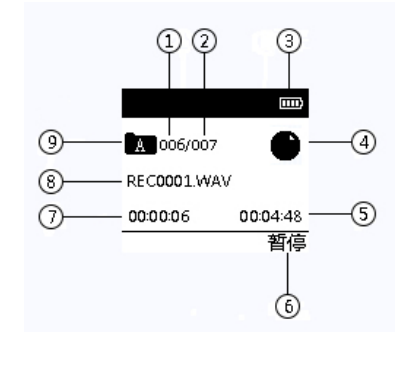

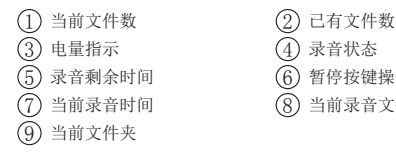

录音界面说明 :

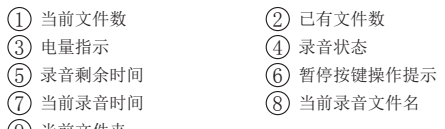

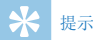

- 录音前,请先在系统设置模式设置所需的录音类型和录音 存储路径。注意:在系统设置模式的文件夹选择菜单里, 可以"选择" A,B,C,D 这四个文件夹中进行存储,每 个文件夹最多可以存储 99 个文件,存储满一个文件后,系 统会把随后录入的文件自 动存储在下一个文件夹中,如果, 四个文件夹全部录满, 要再进行录音,请先删除一些不必 要的文件再录。
- 请先测试录音,以确保录音笔设置正确。
- 如果开启了 wifi,录音保存后回到主界面,而不是回到语 音播放界面。在翻译界面不能一键录音,如需要录音,请 退出翻译界面。在"WLAN"菜单下进行网络配置时不能一 键录音,如需要录音,请退出"WLAN"菜单。

#### 使用外置麦克风录音?

当您使用外置麦克风录音时,请先将麦克风插入 Line in 插座, 并按照内置麦克风的录音程序进行录音。当您连接到外置麦克 风时, 内置麦克风将自动关闭。注意外置麦克风的接口一定要 是双声道接口。

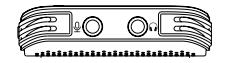

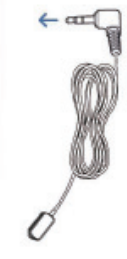

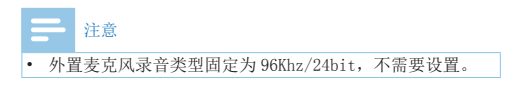

6 翻译功能

#### 6.1 WIFI

使用翻译功能时必须先连接 WIFI 才可进入,如果已经连接过目 标 WIFI,按"MODE"键即可连接 WIFI。

如果第一次连接此 WIFI, 必须对网络进行配置。配置方法如下: (1) 在主萃单下, 按" < ( → T) 和 " ▶ " 键选择" 设置模式", 再 按"YOU"键将会进入系统设置界面。在系统设置界面按 " $\blacktriangleleft$ "和" $\blacktriangleright$ " 键选择 WLAN, WLAN 设置参考界面如下:

> $\overline{mn}$ 网络西晋 王机执卢连接 取消已连网络 关闭wifi 确定 蔼回

注意

- "当连接超过 30 秒后还没成功,需要退出来重新连接"
- 本机只支持 2.4G 频段的 wifi。

#### 网络配置

 $(1)$  按" $\blacktriangleleft$ "和" $\blacktriangleright$ "键选择"网络配置", 按"YOU"键确认, 进入 wifi 列表界面,参考界面如下图所示:

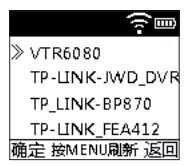

 $(2)$  按" $\blacktriangleleft$ "和" $\blacktriangleright$ "键选择所需连接的 wifi, 按"YOU"键确认, 进入 wifi 密码输入界面,参考界面如下图所示:

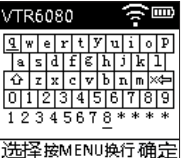

密码的数据位光标默认在第一位,按"K "和">→"键可以 从左到右洗择,洗择好字母或者数字后,按"YOU"键确认当前 数值,并自动跳到下一位密码位置。按" "键可以进行换行, 加需要切换到大写字母和符号, 先按" = "键移动到"△" 外, 然后按 "YOU"键即可切换,目前支持的符号有: " ~ ", "!",  $\begin{array}{ccccc}\nm & \text{m} & \text{m} &$ 

"+"。参考示意图,如下图所示:

| TR6080    |  |
|-----------|--|
|           |  |
|           |  |
| `*<br>۰k  |  |
| :MENU换行 確 |  |

如果多输入或者输错值, 按"="键移动到"xk=" 处, 然后 按"YOU"键即可清除当前的数值,每按一次就会从输入的最后 一位密码开始向左清除,例如密码是 8 位,则移动八次即可, 最多为 12 位密码。

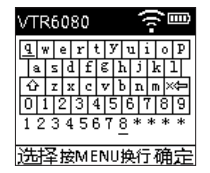

(3) 按"ME"键确认输入的密码值,机器将会退出 wifi 密码界面, 然后机器上的 WIFI 图标会闪动, 当 WIFI 图标停止闪动后, WIFI 图标变成"■ ", 说明机器已经连上网络。参考界面 如下图所示:

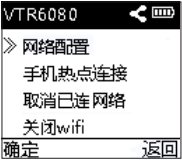

如果 WIFI 图标一直闪烁超过 30 秒, 表示网络连接不成功, 请 检查密码是否输入正确。

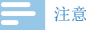

- wifi 名字中不能包含中文,日语,韩语等字符,否则列表 中显示会有乱码。
- wifi 密码长度只能为 12 位。
- 不支持需要输入验证码的网络(例如:机场、麦当劳等)

#### 手机热点连接

- (1) 手机热点或者 WIFI 的名字更改为"VTR6080", 密码更改为 "12345678"。
- (2) 按"★ "和"▶ "键选择"手机热点连接",按 "YOU"键确认,然后机器上的 WIFI 图标会闪动,当 WIFI

图标停止闪动后, WIFI 图标变成" 【", 说明机器已经连 上手机热点。参考界面如下图所示:

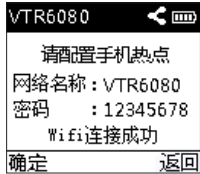

如果 WIFI 图标一直闪烁超过三十秒,表示机器连接不上手机热 点。

#### 取消已连接网络

本机可以擦除所有已连接过的网络的密码,按"< "▶ " 键选择"取消已连接网络", 按"YOU"键确认, 下一 次开启网络后会生效。

#### 关闭 WIFI

关闭网络有以下两种方式:

方式一·取消已连接网络, 在 wifi 开启状态下, 在"设置模式" 里选择"WLAN"菜单讲夫, 选择"取消已连接网络"即可取消 当前连接的网络。

方式二: 在 wifi 开启状态下, 在主菜单, 按"</ 键选择"设置模式",再按"YOU"键将会进入系统设置界面。 在系统设置界面按" < → T ™ 和 " ▶ ™ 键选择 " WLAN", 然后再 WAN 界面按"< → 和"→ "键选择"关闭 wifi"选项,最后 按"YOU"键确认关闭网络,WIFI 图标消失。

#### 6.2 翻译设置

翻译设置可以设置"ME 语言"和"YOU 语言", "ME 语言"和 "YOU 语言"可以设置以下语言:中文、英文、日语、韩语、德语、法语、 西班牙语、葡萄牙语、荷兰语。参考界面如下图所示:

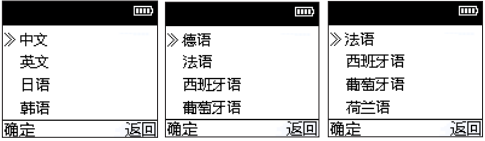

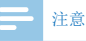

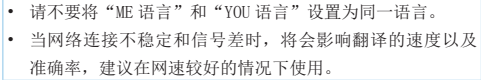

#### 6.3 翻译模式

在主界面通过" < → → ↑ "和 \* → ↑ "键选择"翻译模式", 然后短按"YOU" 键确认进入等待翻译界面。参考界面如下图所示:

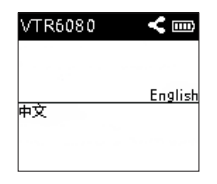

在翻译等待界面下,长按 YOU 键或者 ME 键开始录音,参考界面 如下图所示:

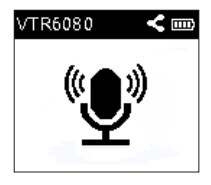

松开按键则开始进行翻译,参考界面如下图所示:

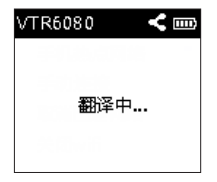

翻译成功后,显示屏上会显示原语言和翻译语言的文字,并播

放翻译语言的音频。参考界面如下图所示:

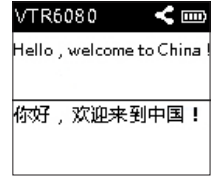

- (1) 如果翻译后文字内容过长, 短按"▶ " 键可以翻页查看翻 译内容;
- $(2)$  长按 "VOL"键, 将会显示音量图标, 此时短按"<47"和 "▶ " 可调整音量大小, 再长按一次"VOL"键退出音量调整。

#### 注意

- 建议翻译的时间不要超过 10 秒。
- 如果多次出现"未听清楚"或者"翻译错误",请检查翻 译设置和网络设置是否正确。

16 ZH

### 语音播放模式

在主界面通过" < "和" > 2 "键选择"语音模式", 然后短按 "YOU" 键确认进入,语音模式参考界面如下图所示:

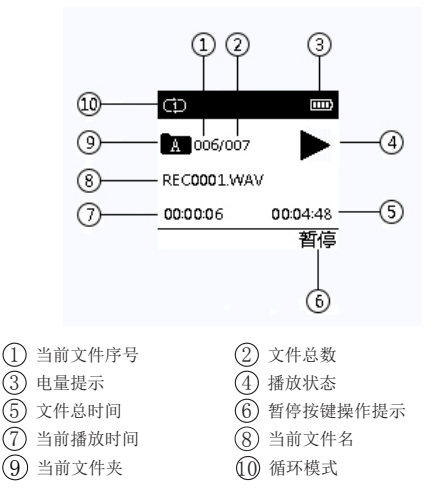

#### 7.1 语音播放

(1) 在语音播放过程中, 短按"■■"键暂停播放, 再次按下

"I' 镭将继续先前位置的播放。

- (2) 短按" ★ "和"▶ "键选择上一曲或者下一曲。
- (3) 长按"VOL"键,将会显示音量图标,此时短按"K "和"> "可调整音量大小,再长按一次"VOL"键退出音量调整。
- (4) 播放时长按" < " < "和" ▶ " 键可快退或者快讲当前正在播 放 的文件。
- (5) 播放时短按"ME"键停止播放,并立即返回主界面。

#### 7.2 循环模式

本机支持循环播放,循环模式需要在设置模式下进行设置。在 主界面按" << ™ 和" → ™ 键, 选择"设置模式", 然后按" < "和"▶ "洗择"放音设置",按"YOU"键讲入,接着按" "和" "选择"循环模式",按"YOU"键后进入循环模式 设置界面,参考界面如下图所示:

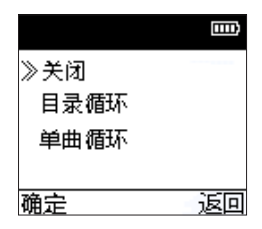

- (1) 目录循环:循环播放选中目录的文件。
- (2) 单曲循环:一直循环播放选中的当前文件。

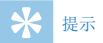

• 录音文件在电脑上播放,因为比特率高,不建议用系统自 带的播放器播放,可用迅雷或暴风影音等。

### 8 音乐播放模式

在主界面通过" < ■ "和 " → " 键选择 "音乐模式", 然后按 "YOU"键进入音乐播放歌曲界面。 音乐播放参考界面如下图所示:

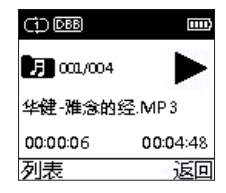

注意

• 音乐文件只能放在"MUSIC"文件夹里面进行播放。

#### 音乐播放支持的格式

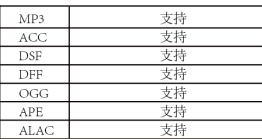

音乐播放界面说明:

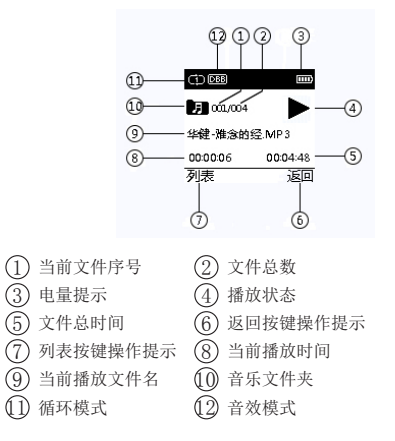

#### 8.1 音乐播放

- (1) 在音乐播放过程中,短按"■"键暂停播放,再次按下 "】"键将继续播放。
- (2) 按" << "和"▶ "键选择上一曲或者下一曲;

 $(3)$  长按 "VOL"键, 将会显示音量图标, 此时按" $\blacktriangleleft$ "和

" "可以调整音量值,再长按一次"VOL"键退出音量调整。

- (4) 播放时长按" < "和" > " 键可快退或者快进当前正在播 放的文件。
- (5) 播放时短按"ME"键停止播放,并返回上一级菜单。
- (6) 短按"YOU"键可以查看当前播放文件列表。

#### 8.2 循环模式

在主界面按" < ■ "和" > " 键, 选择"设置模式" 然后按 " $\blacktriangleleft$ "和" $\blacktriangleright$ " 洗择"放音设置", 按"YOU"键讲入,接着 按" < ■ "和" ▶ "洗择"循环模式", 按"YOU"键后讲入循 环模式设置界面,参考界面如下图所示:

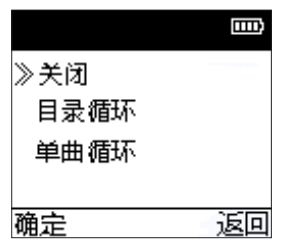

(2) 单曲循环:一直循环播放选中的当前文件。

#### 8.3 音效模式

本机支持音效播放,音效模式需要在设置模式下进行设置。在 主界面按" + → 和" → " 键, 选择"设置模式", 然后按 " "和" "选择"放音设置",按"YOU"键进入,接着 按" < → 和" ▶ " 选择"音效模式", 按"YOU" 键后讲入音 效模式设置界面,音效模式包括以下音效:自然、重金属、重 低音、流行、爵士,参考界面如下图所示:

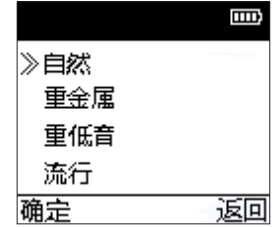

(1) 目录循环:循环播放选中目录的文件。

20 ZH

#### 8.4 删除文件

(1) 在音乐播放列表界面,选中要删除的歌曲,长按"="键  $2^{\sim}3$  秒松开后弹出"删除"选项界面, 按"K "和"> 键选择是否删除文件,按"YOU"键确认选择。

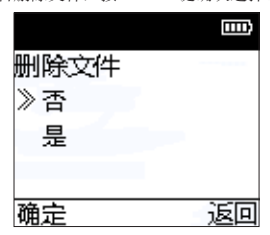

### 9 系统设置

在主菜单下, 按" < ■ "和" > " 键洗择" 设置模式", 再按 "YOU"键 将会进入系统设置界面。系统设置界面相关参考图 片如下图所示, 包括: WLAN、翻译设置、放音设置、文件夹选择、 录音类型、背光时间、自动关机、语言选择、固件版本、恢复 出厂设置、格式化内存、系统时间。

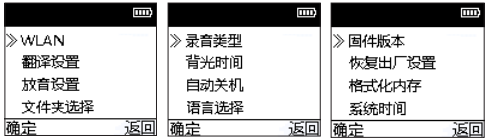

#### 9.1 WLAN

WLAN 详细连接配置方法见第 13 页的"6.1 网络配置"。

#### 9.2 翻译设置

翻译可以设置"ME 语言"和"YOU 语言", "ME"和"YOU"可 以设置包括以下语言:中文、英文、日语、韩语、德语、法语、

西班牙语、葡萄牙语、荷兰语。参考界面如下图所示:

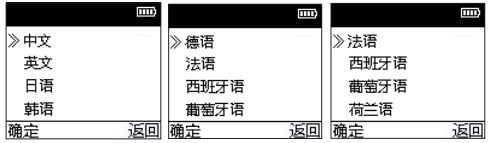

#### 9.3 放音设置

放音设置中可以设"循环模式"和"音效模式",循环模式包 括以下模式:"关闭、目录循环、单曲循环"。音效模式包括 以下音效:"自然、重金属、重低音、流行、爵士"。

#### 9.4 文件夹选择

在文件夹选择菜单中,你可以选择录音文件保存的路径,文件 夹选择参考路径如下:

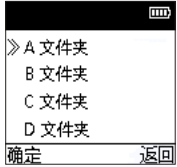

#### 9.5 录音类型

在录音类型选择菜单中,你可以选择不同的录音类型,它们分 别 是:96Khz/24bit、96Khz/16bit、192Khz/16bit、32Khz/24bit、 8Khz/16bit 共五种类型。录音类型选择菜单参考界面如下:

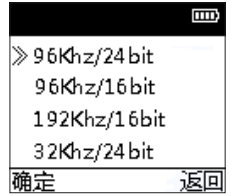

#### 9.6 背光时间

背光时间有五种时长可供选择:15 秒,30 秒,45 秒,60 秒 和恒亮。如果在设定的时间内没对机器做任何操作,背光将会 自动灭。如果选择恒亮,背光将会恒亮。背光设置参考图片如下:

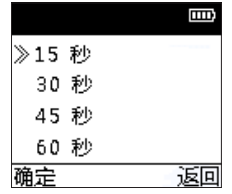

#### 9.7 自动关机

如果在设定的时间内没对机器做任何操作,系统将会自动关机。 自动关机设置参考界面如下:

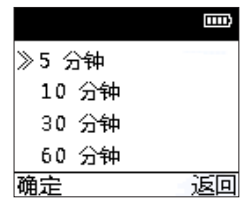

#### 9.8 语言选择

在语言选择菜单中,你可以选择一种语言作为系统语言。语言 选择参考界面如下:

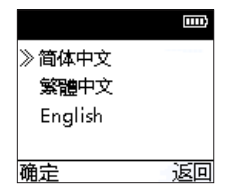

#### 9.10 恢复出厂设置

使用此功能,你可以选择是否恢复系统默认参数。

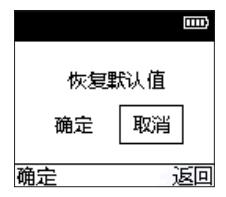

#### 9.11 格式化内存

使用此功能,你可以格式化本机器内存,格式化后机器会重新 启动。

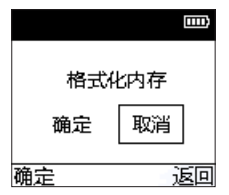

#### 9.9 固件版本

使用此功能,你可以随时查看当前固件版本信息

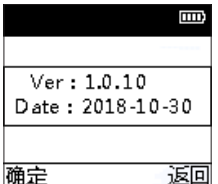

#### 9.12 系统时间

系统时间设置参考界面如下:

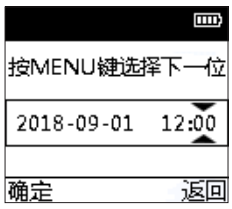

短按" ■"键选择所要调整的年、月、日、时、分, 按" 和"▶ "改变相应位置的数值, 按"YOU"确认并返回上一级 菜单。

### 10 资源管理器模式

该模式可以查看和管理系统中的所有音乐文件和录音文件。在 主菜单下, 按" < → 和" → " 键选择" 资源管理器", 再按 "YOU"键将会进入资源管理器界面,参考界面如下图所示:

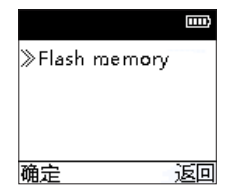

短按"YOU"键后可以看到"RECORD"、"MUSIC"和"TRANSL" 三个文件夹,其中"MUSIC"文件夹下保存了系统中的所有音乐 文件,"RECORD"文件夹下保存系统中所有的录音文件,"TRANSL" 文件夹下保存了系统中翻译文件,文件夹里的文件不支持播放 及阅读,只用于系统翻译信息存储。

#### 10.1 播放文件

在文件夹列表界面按" "和" "键选择需进入的文件夹, 短按"YOU"键进入文件列表界面,参考界面如下图所示:

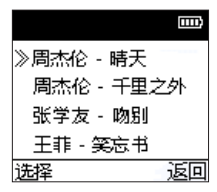

在文件列表界面按" "和" "键选择要播放的文件,然 后按"YOU"键进入播放。

#### 10.2 文件删除

在文件夹列表界面按" "和" "键选择需进入的文件夹, 短按"YOU"键进入文件列表界面,参考界面如下图所示:

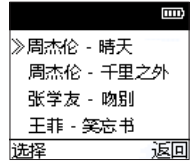

在文件列表界面按" "和" "键选择要删除的文件,长 按"= "键 2 秒进入删除界面。参考界面如下图所示:

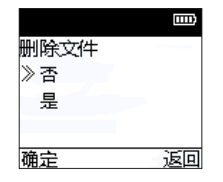

按"K "和"> "键选择是否要删除文件,然后按"YOU"键 确认选择。

### 11 常见问题

此处列举了常见问题的解答,可帮助解决录音笔出现的简单问 题。如果故障仍无法排除,请咨询经销商或访问我们的官方网站: www.philips.com/support

#### 11.1 录音笔无法录音

超出录音笔允许的最大文件数量或录音笔存储空间已满。请删 除部分录音或将其移至外部存储设备。

#### 11.2 录音笔无法播放录音

录音笔可能处于锁定模式 (HOLD)。将开机键向下推至中间位置。

#### 11.3 录音笔无法翻译

如果多次出现"未听清楚"或者"翻译错误",请检查翻译设 置和网络设置是否正确。

#### 11.4 录音笔死机

录音笔出现无法开机或关机等异常时,可拿尖的物品对准复位 孔按一下,即可复位。

### 12 技术参数

#### 12.1 存储器

内置存储器类型:EMMC 闪存 移动存储器 (PC):是

#### 12.2 尺寸和重量

宽 × 高 × 深:51.2X110.6X13.2(mm) 重量 (含电池):85g

#### 12.3 系统要求

操作系统: Windows 10/8/7/Vista/XP/2000, Linux 接口:USB 接口

#### 12.4 录音

96Khz/24bit:采样率为 96Khz,格式为 WAV 96Khz/16bit:采样率为 96Khz,格式为 WAV 192Khz/16bit: 采样率为 192Khz,格式为 WAV 32Khz/24bit:采样率为 32Khz,格式为 WAV 8Khz/16bit:采样率为 8Khz,格式为 WAV

#### 12.5 运行条件

温度:5℃ ~–10℃ 空气湿度:10% – 90%, 不凝结

### **Content**

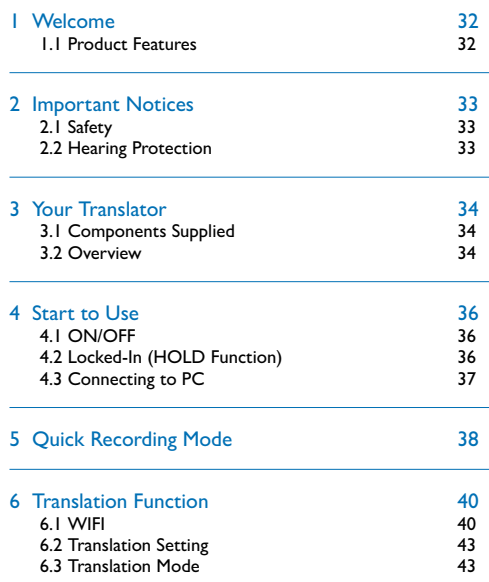

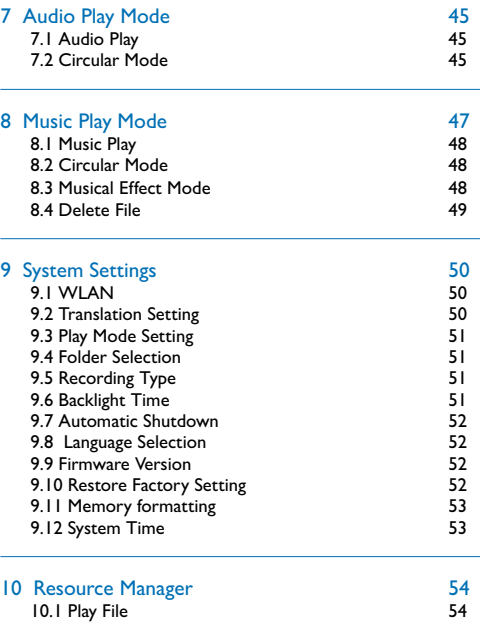

 $\sim$ 

ست ا

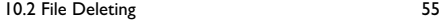

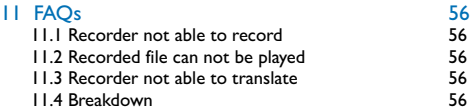

#### 12 Technical Parameters 57<br>12.1 Memory 57 12.1 Memory<br>12.2 Dimensions & Weight 1997 1998 1999 1999 12.2 Dimensions & Weight 57 12.3 System Requirements 57 12.4 Recording the state of the ST state of the ST state of the ST state of the ST state of the ST state of the ST state of the ST state of the ST state of the ST state of the ST state of the ST state of the ST state of th 12.5 Operating Conditions

English

### **Welcome**

Welcome to the World of Philips! We feel delighted that you have chosen to buy Philips products. You can always get technical support from Philips from our official website (including User Manual, software downloads and warranties) at www.philips.com.

#### **1.1 Product Features**

- Quick Recording: Push up the "Record" button to start recording or push down the "Record" button to get to the recorded clip at pause.
- Supports WIFI connection.
- High quality recording with a maximum sampling rate of  $192$  Khz.
- Recorded in common WAV format.
- Uses high-speed USB 2.0 for quick recording and storing.
- It can be used as a large-volume USB storage device to ensure maximum compatibility.
- It supports the translation of multiple languages.

### 2 Important Notices

#### **2.1 Safety**

To avoid shorting, do not place the product in water or moist environment. Do not place the product near heating objects or places where there is direct sunlight. Please do not crush the cable, especially the connector. Special announcement: Please read the User Manual carefully before using this prod uct. The Company shall not e held liable for any data loss caused by manual operation or force majeure. Users must operate carefully and make backup copies of the recordings.

#### **2.2 Hearing Protection**

When using the earphones, please follow the instructions below: adjust to proper volume and avoid excessive use of the earphones. Special warning: Do not adjust the volume to a level that is unbearable by human ears. Do not adjust the volume to a level that is higher than the sound of the ambient environment.In case of dangerous situations, please use your earphones carefully or do not use them temporarily. When you are driving a car or bicycle or using a scooter, do not use earphones. Otherwise, you might cause an accident while also violating the law.

### 3 Your Translator

**3.2 Overview**

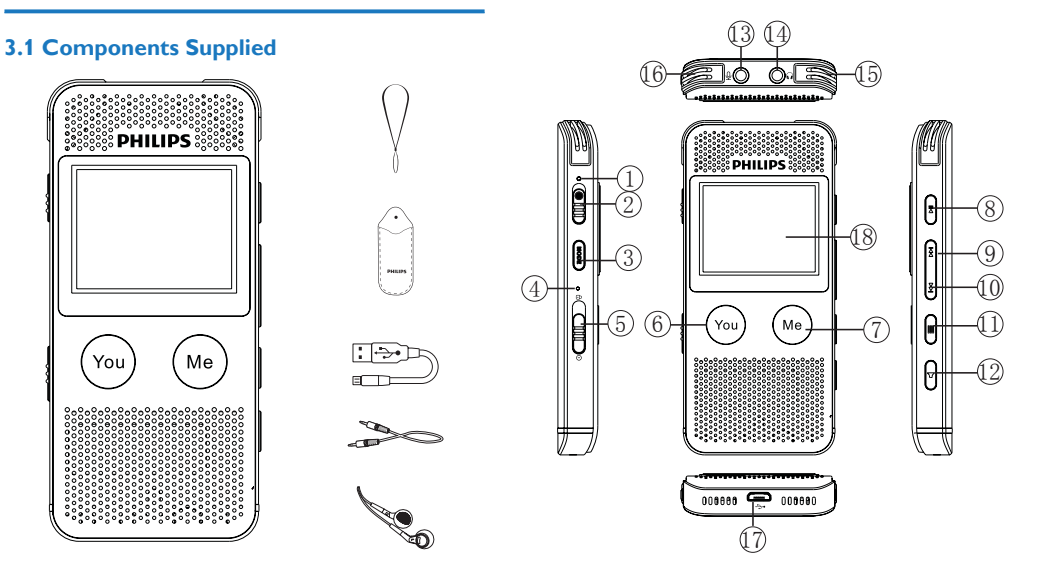

1 Recorder Indicator  $\widehat{(2)}$  Quick Recording Button  $\overline{3}$  Switch mode button 4 Reset Hole 5 ON/OFF/LOCK Button  $\widehat{(6)}$  Other Person Talk & Translate Button  $(7)$  I Talk & Translate Button 8 PLAY/PAUSE/OK Button 9 Previous/Menu Selection/Volume Up 10 Next /Menu Selection/Volume Down 11 Menu/OK 12 Volume/Back  $\left(\widehat{13}\right)$  Line-In Jack  $(4)$  Earphone Jack 15 Right Built-in Mic 16 Left Built-in Mic 17 USB Port 18 Screen

### 4 Start to Use

#### **4.1 ON/OFF**

Down slide the ON button for 2-3 seconds and the recorder will be turned on or off. If turned on, the PHILIPS logo will appear as shown below.

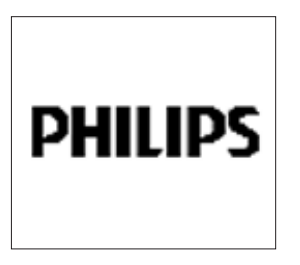

Then the device enters the main interface, including five modes, i.e. Translate Mode, Audio Mode, Resource Manager, Music Mode and Settings Mode.

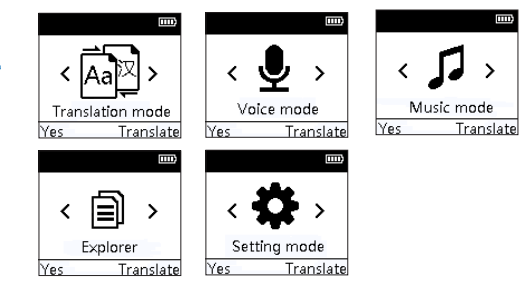

#### Note

• Please pay attention to the display screen when you use the device and follow the instructions to operate.

#### **4.2 Locked-In (HOLD Function)**

(1)Up push the ON/OFF button to the locked position, to lock all buttons except the recording button. Then the screen will display "Locked". The interface is shown below:

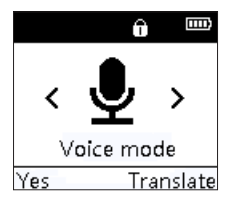

#### (2)If you want to unlock it, please push the ON/OFF button to the middle position.

#### **4.3 Connecting to PC**

Recorder can be used as a mass volume USB storage device which enable youto store, back up and transfer files. You can use the USB cable to connect the recorder with PC. Without the need to install software, the recorder can be displayed as a portable device connected to PC as shown below.

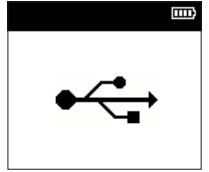

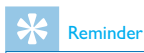

- When importing or exporting recorded files, do not disconnect the recorder from PC.
- English • When the device is disconnected from the computer or charger, the device will re-start.

### 5 Quick Recording Mode

When you use the recorder for the first time, please pay attention to the instructions in this Manual.

- (1)Up push the "Record" button to start recording; during recording, please adjust the inbuilt mic to the sound source.
- (2)During recording, press "ME" to pause recording and the recording logo shows suspension status.
- (3)Press "ME" button to resume recording.
- (4)Down push "Record" button to end recording and return to the paused play status of the current file.

The recording interface is shown below:

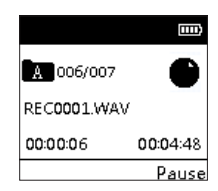

#### Recording Interface Instructions:

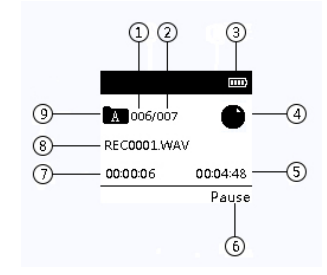

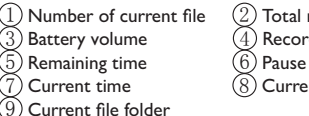

Number of current file  $(2)$  Total number of files  $\overline{3}$  Battery volume  $\overline{4}$  Recording mode  $Current time$   $(8) Current file name$ 

### Reminder

- Before recording, please set the recording type and storage path in Settings. Please note, in the menu of the System Settings, you can choose folder A, B, C, or D to save your recorded file. Each folder can contain 99 files. If one folder is full, the system will transfer the file into the next folder. If four folders are full, you need to delete some files to record again.
- Please first do a testing to ensure the settings are correct.
- The interface will back to main menu but not voice playing list when WIFI is connected Please exit translation status if you need to make voice recording.Please note you can't record voice under the "WLAN" environment, please exit from "WLAN" if you need voice recording.

How to use the external mic for recording?

When you decide to use the external mic for recording, please insert the mic into Line In jacket, and then follow the inbuilt mic recording procedure for recording. When you connect to the external mic, the inbuilt mic will automatically shut down. Please note that the jacket for the external mic must be dual-track jacket.

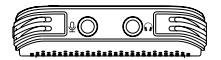

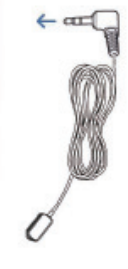

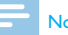

#### Note

• The recording type for the external mic is 96Khz/24bit by default.

### 6 Translation Function

#### **6.1 WIFI**

When you use Translation Function, you must connect the device to WIFI before use. If you have already connected the device with WIFI, A quick press on "MODE" you will connect to WIFI.

If this is the first time you use WIFI, you must set the network as below:

(1)In the main menu, press " $\blacktriangleleft$ " or " $\blacktriangleright$ " and select the Settings Mode and press "YOU" to enter system settings. Press " $\blacktriangleleft$ " or " $\blacktriangleright$ " to select WLAN. The WLAN setting page is shown below:

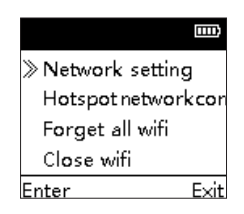

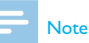

- Include one notice :"when connection does not succeed 30 seconds after initiation, you need to exit and reconnect."
- Support WIFI Channel is 2.4G only.

#### **Network Setting**

(1)Press "Id" or "IN" to Network Setting Connection and press "YOU" to enter the WIFI list as shown below:

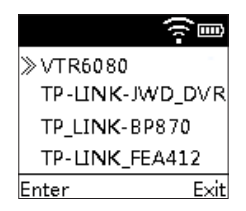

(2)Press " $\blacktriangleleft$ " or " $\blacktriangleright$ " to select Manual Connection and press "YOU" to enter the WIFI password entry page as shown below:

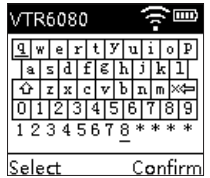

The password digital cursor is on the first location originally. Press " $\blacktriangleleft$ " and " $\blacktriangleright$ " choose letters or numbers from left to right, press "YOU" to select what you need, meanwhile the cursor will move to next position automatically. Press "=" change to a new line, if you need a capital letter and special characters, first please press " $\equiv$ " in the display screen and secondly choose " $\hat{P}$ " change to capital letters, then press "YOU" to choose what you need. Currently supported special characters are: "~", "!","@", "#", "?", ",, ..."/", "-", "+"The reference interface is shown below:

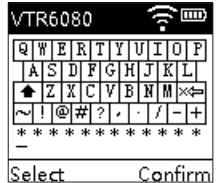

If you have typed wrong/ repetitive characters by mistake, you can simply press " $\equiv$ " to move cursor to " $x \equiv$ ", and press "YOU" to delete the password from the last digit to left. For example your password is 8 numbers, you need to move the cursor 8 times to delete all of them.

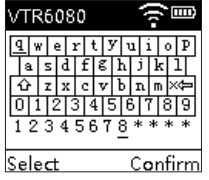

(3)Press "ME" button to enter the password. The device will exit the WIFI password page and the WIFI icon will blink. When the WIFI icon has stopped blinking and the WIFI icon has become """, it means the device is connected with the cellphone as shown below:

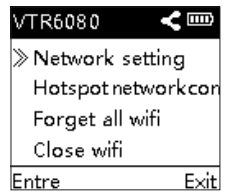

#### **Note**

- Name of WIFI should not include Chinese, Japanese or Korean characters. Otherwise, the name will contain unreadable characters.
- The password can only be 12 digits.

#### **Smart phone hotspot connection**

(1)Manual setting WIFI Name:VTR6080 Password:12345678

(2) Long press " $\textsf{M}$ " or " $\textsf{M}$ " to select Manual hotspot network and press "YOU" to confirm. Then the WIFI icon on the device will blink. When WIFI icon stops blinking, or if the WIFI icon turns " $\mathbb{Z}$ " into it means the device has been connected with the cellphone as shown below:

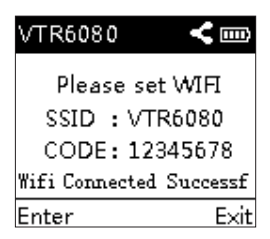

If WIFI icon keeps blinking more than 30 seconds, which means the attempted connection is not successful, please check whether your password is correct.

#### **Cancel connected network**

The device can erase all passwords of the WIFI networks connected before. Press " $\blacktriangleleft$ " or " $\blacktriangleright$ " button to choose the network to be cancelled and press "YOU" to confirm the cancellation. The cancellation will take effect during next network connection attempt.

#### **Shut down network**

There are two methods for shutting down the network: Method One: When WIFI is turned on, select "Setting Mode" by pressing " $\blacktriangleleft$ " or " $\blacktriangleright$ " button and then press "YOU" to enter the system setting page. In system setting press "I or " $\blacktriangleright$  " button to select WLAN and then press " $\blacktriangleright$  " $\blacktriangleright$ " " button on WLAN page to select "Forget all WIFI" option and then press "YOU" button to confirm shutdown, by then the " $\widehat{\mathbb{R}}$ " icon will also disappear. Method Two: When WIFI is turned on, select "Setting Mode" by pressing " $\blacktriangleleft$ " or " $\blacktriangleright$ " button and then press "YOU" to enter the system setting page. In system setting press " $\blacktriangleleft$ " or " $\blacktriangleright$ " button to select WLAN and then press " $\blacktriangleleft$ " or " $\blacktriangleright$ " button on WLAN page to select "Turn off WIFI" option and then press "YOU" button to confirm shutdown, by then the " icon will also disappear.

## English

#### **6.2 Translation Setting**

In Translation Setting, you can set Main Language and Translation Language. The Main Language is the language corresponding to YOU button translation while the Translation Language is the language corresponding to the ME button translation. The Main Language and the Translation Language can be set to the following languages: Chinese, English, Japanese, Korean, German, French, Spanish, Portuguese and Dutch as shown below:

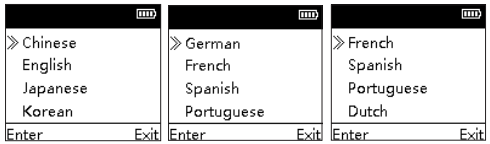

#### Note

- Main Language and Translation Language as the same language.
- In case of bad network or signal, the translation speed or accuracy will be affected. We suggest that you use this function when internet connection is good.

#### **6.3 Translation Mode**

Press " $\blacktriangleleft$ " or " $\blacktriangleright$ " button to select Translation Mode and then short press "YOU" to wait for translation page as shown below:

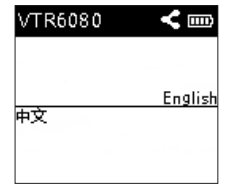

When waiting for translation page, long press YOU/ME button to initiate a countdown recording. The maximum duration is 10 seconds as shown below:

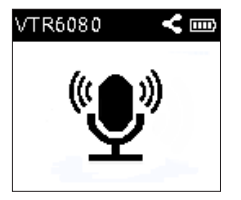

Release the button and then start translation as shown below:

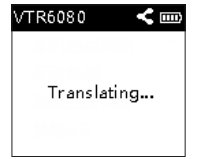

After translation, the screen will show source language and translated language. The translated language will be played in audio as well as shown below:

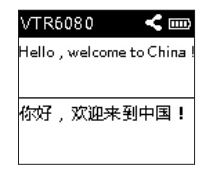

- (1)If the translated language is too long, short press" $\blacktriangleright$ " button to turn pages for viewing.
- (2)Long press VOL button to display volume. Short press

"<<<a>I</a>Val '"</a>>>>>
"</a>Net</a>value of</a>
"</a>
"</a>
"</a>
"</a>
"</a>
"</a>
"</a>
"</a>
"</a>
"</a>
"</a>
"</a>
"</a>
"</a>
"</a>
"</a>
"</a>
"</a>
"</a>
"</a>
"</a>
"</a>
"</a>
"</a>
"</a>
"</a>
"</a>
"</a>
"</ exit volume adjustment.

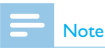

- Time of translation voice less than 10 second is advisable.
- If you see "Not clear" or "Translation error" for multiple times, please check if Translation Setting and Network Setting are correct.

### 7 Audio Play Mode

On the Main Page, press "<'' or ">'' button to select Audio Mode and then short press "YOU" to confirm entry. The audio mode page is shown below:

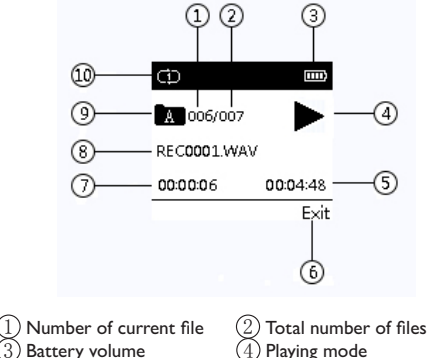

Remaining time  $(6)$  Exit  $Current time$   $<sup>8</sup>$  Current file name</sup> Current folder name  $100$  Circular Mode

#### **7.1 Audio Play**

- English (1) During audio play, short press " $\blacksquare$ " button to pause playing and press " $\blacksquare$ " again to resume playing.
- (2)Short press " $\blacktriangleleft$ " or " $\blacktriangleright$  button to select the previous or next clip.
- (3)Long press VOL button to display the volume icon. Short press " $\textsf{Id}$ " or " $\textsf{ID}$ " button to adjust the volume and press the VOL button again to exit volume adjustment.
- (4) During play, long press " $\blacktriangleleft$ " or " $\blacktriangleright$ " button to rewind back or fast forward.
- (5)During play short press "ME" button to stop playing and return to Main Page.

#### **7.2 Circular Mode**

On Main Page, press " " or " " button to select Settings Mode and then press " $\blacktriangleleft$ " or " $\blacktriangleright$ " button to select "Audio" Play Setting" and press "YOU" to confirm entry. Press "Id" or " $\blacktriangleright$ " button to select the Circular Mode and press "YOU" to confirm entry as shown below:

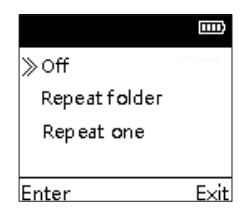

- (1)Catalogue Circulation: Circular playing of all files in the catalogue.
- (2)Single clip circulation: Circular playing of the current file.

### 8 Music Play Mode

On the Main Page, press "<' or "
N' button to select Music Mode and then short press "YOU" to enter the music playlist. Press " $\blacktriangleleft$ " or " $\blacktriangleright$ " button to select the music file for playing and then short press "YOU" to enter the music play page as shown below:

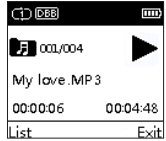

### Note

• All music files can only be played in the MUSIC folder.

#### Music fomat

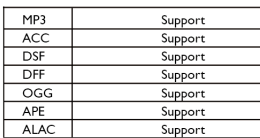

Music Play Page Instructions :

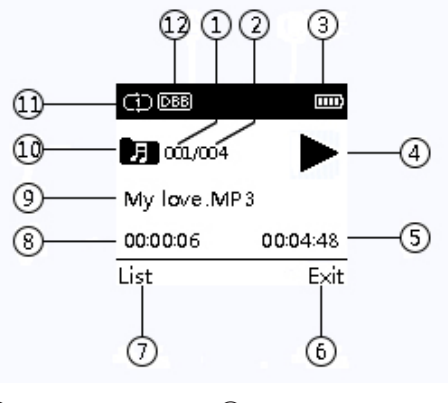

- Number of current file  $(2)$  Total number of files  $\overline{3}$ ) Battery volume  $\overline{4}$ ) Recording mode  $(5)$  Remaining time  $(6)$  Exit 1 ist  $\binom{8}{2}$  Current time Current file name  $\sqrt{10}$  Music folder  $12$  Musical Effect Mode  $12$  Musical Effect Mode
	-

#### **8.1 Music Play**

- (1) During audio play, short press " $\blacksquare$ " button to pause playing and press "NI" again to resume playing.
- (2)Short press "**44**" or " $b$ <sup>"</sup> button to select the previous or next clip.
- (3)Long press VOL button to display the volume icon. Short press " $\textsf{Id}$ " or " $\textsf{ID}$ " button to adjust the volume and long press the VOL button again to exit volume adjustment.
- (4) During play, long press " $\blacktriangleleft$ " or " $\blacktriangleright$ " button to rewind back or fast forward.
- (5)During play,short press "ME" button to return previous submenu.
- (6)A quick press on "YOU" can review all files list.

#### **8.2 Circular Mode**

On Main Page, press " $\blacktriangleleft$ " or " $\blacktriangleright$ " button to select Settings Mode and then press " $\blacktriangleleft$ " or " $\blacktriangleright$ " button to select "Audio" Play Setting" and press "YOU" to confirm entry. Press "< or " $\blacktriangleright$ " button to select the Circular Mode and press "YOU" to confirm entry as shown below:

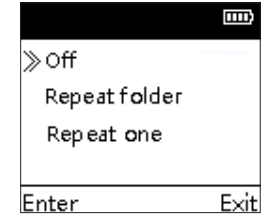

#### **8.3 Musical Effect Mode**

This device supports different musical effects. The music effects can be set in Settings. On the Main Page, press " $\blacktriangleleft$ " or " $\blacktriangleright$ " button and choose Setting Mode, then press " $\blacktriangleleft$ " or " $\blacktriangleright$ " button to select Audio Play Setting and press "YOU" to confirm entry. Then press " $\blacktriangleleft$ " or " $\blacktriangleright$ " button to select Musical Effect and press "YOU" to enter the setting mode. The musical effects include the following: Natural, Heavy Metal, Heavy BASS, Popular, Jazz, etc.

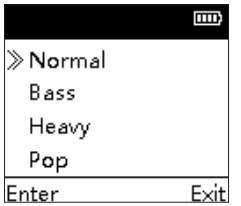

#### **8.4 Delete File**

(1)In the music playlist, choose the song to be deleted and long press "=". After 2-3 seconds, release it and you will see the Delete page. Press "<' or ">' button to choose whether or not to delete the file, and press "YOU" to confirm deletion.

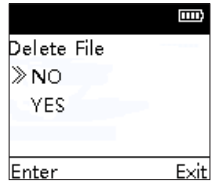

### 9 System Settings

In the main menu, Press " $\blacktriangleleft$ " and " $\blacktriangleright$ " buttons and then choose Settings and press "YOU" button to enter the settings page. As shown below, the items include: WLAN, Translation settings, Music setting, Folder selection, Recording type, Backlight time, Automatic shutdown, Language selection, Firmware version, Restore factory settings, Formatting, System time.

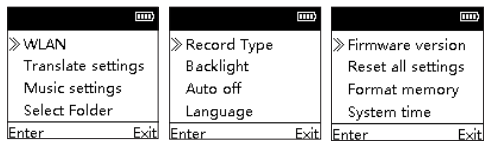

#### **9.1 WLAN**

The detailed connection method for WLAN is shown in 6.1 Network Settings on page 41.

#### **9.2 Translation Setting**

In Translation Setting, you can choose Main Language or Translation Language. The Main Language is the language when you press "YOU" button for translation. The Translation Language is the language when you press ME button. The main and translation language can be set as: Chinese, English, Japanese, Korean, German, French, Spanish, Portuguese and Dutch. The interface page is shown below:

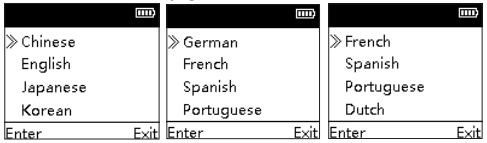

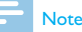

• Please do not set Main Language and Translation Language to the same language.

#### **9.3 Play Mode Setting**

In Play Mode setting, you can set "Circular Mode" and "Musical Effect Mode", The Circular Mode include: Shutdown, Catalogue Circulation or Single Clip Circulation. The Musical Effects mode include the following: Natural, Heavy Metal, Mega Bass, Popular, Jazz".

#### **9.4 Folder Selection**

In the Folder Selection menu, you can choose the path for saving the recorded files, as shown below:

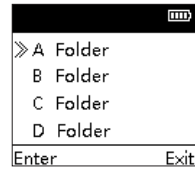

#### **9.5 Recording Type**

In the Recording Type, you can choose different recording types, including five types: 96Khz/24bit, 96Khz/16bit,

#### 192Khz/16bit, 32Khz/24bit, 8Khz/16bit.

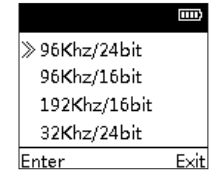

#### **9.6 Backlight Time**

You can choose from 15 seconds, 30 seconds, 45 seconds, 60 seconds, and constant. If you have not set backlight, the backlight will be automatically turned off. If you choose constant backlight, the backlight will be constant. The backlight settings page is shown below.

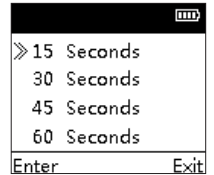

#### **9.7 Automatic Shutdown**

If you have not set the recorder within a given time, the system Will automatically be shut down as shown below:

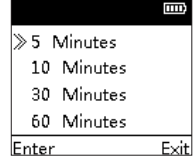

#### **9.9 Firmware Version**

When you use this function, you can check on the firmware version information at any time.

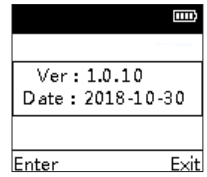

#### **9.8 Language Selection**

In Language Selection, you can choose one language for system language as shown below:

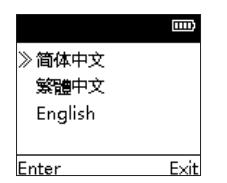

#### **9.10 Restore Factory Setting**

`

When you use this function, you can choose whether or not to restore to system default settings.

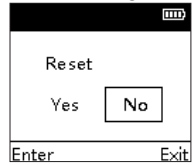

"YOU" to return to the previous menu.

#### **9.11 Memory formatting**

With this function, you can format the device's memory and the device will restart after formatting.

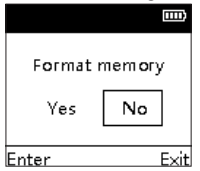

#### **9.12 System Time**

The system time setting interface is shown below:

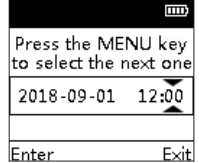

Short press " $\equiv$ " to select the year, month, day, hour, minute and press " $\blacktriangleleft$ " or " $\blacktriangleright$ " to increase/decrease the value. Press

### 10 Resource Manager

In this mode you can check and manage all the music files and recorded files. In the main menu, press "**44**" or " buttons to select Resource Manager and then press "YOU" to enter the Resource Manager interface as shown below:

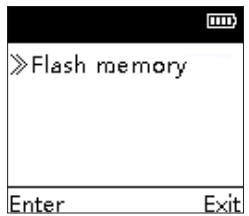

Short press "YOU" and you will see three folders: RECORD, MUSIC and TRANSL. The MUSIC folder contains all music files while the RECORDER file contains all recorded files. All the translation files are kept in the TRANSL folder. They are stored only as system translation information, inaccessible for play and reading.

#### **10.1 Play File**

In the file list press s " $\blacktriangleleft$ " or " $\blacktriangleright$ " to select the folder you need and then press "YOU" to enter the file list as shown below:

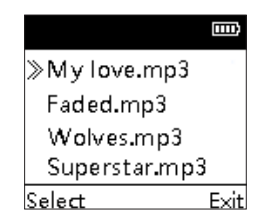

In the file list press " $\blacktriangleleft$ " or " $\blacktriangleright$ " to select the file for play and then press "YOU" to start playing.

# English

#### **10.2 File Deleting**

In the file list press " $\blacktriangleleft$ " or " $\blacktriangleright$ " to select the file for play and then press "YOU" to enter the file list as shown below:

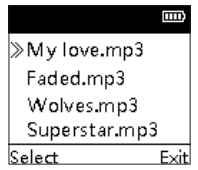

Press " $\blacktriangle$ " or " $\blacktriangleright$ " to select the file for deleting, and then long press " $\equiv$ " to enter the deleting page as shown below:

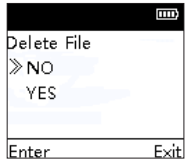

Press " $\blacktriangleleft$ " or " $\blacktriangleright$ " to select whether or not to delete the file and then press "YOU" to confirm deletion.

### 11 FAQs

This section has listed out the commonly asked questions to help the user in solving the most common problems. If the problem persists, however, please contact our dealer or visit our official website.

www.philips.com/support

#### **11.1 Recorder not able to record**

The number of files has exceeded the limit or the storage memory has been used up. Please delete some files or transfer some files to an external storage device.

#### **11.2 Recorded file can not be played**

The recorder may be in a Hold mode. Down push the ON/ OFF button to the middle position.

#### **11.3 Recorder not able to translate**

If you see "Not clear" or "Translation error", please check if the Translation Settings or Network Settings are correct.

#### **11.4 Breakdown**

When the device can't be turned on or off, press a needle into the reset hole to reset the device.

### 12 Technical Parameters

#### **12.1 Memory**

Inbuilt Memory Type: EMMC Flash Memory Portable Memory: Yes

#### **12.2 Dimensions & Weight**

Width \* Height \* Length: 51.2X110.6X13.2 (mm) Weight (including battery): 85g

#### **12.3 System Requirements**

Operating System: Windows 10/8/7/Vista/XP/2000, Linux Interface: USB

#### **12.4 Recording**

96Khz/24bit: sampling rate is 96Khz, format is WAV 96Khz/16bit: sampling rate is 96Khz, format is WAV 192Khz/16bit: sampling rate is 192Khz, format is WAV 32Khz/24bit: sampling rate is 32Khz, format is WAV 8Khz/16bit: sampling rate is 8Khz,format is WAV

#### **12.5 Operating Conditions**

Temperature: 5° ~ –10℃ Air moisture: 10% – 90%, non-condensed

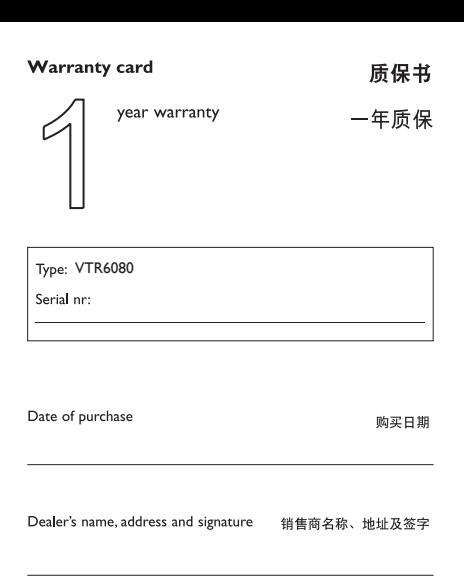

#### www.philips.com/welcome

This document is printed on chlorine free produced paper Data subject to change without notice

This product was brought to the market by Speech Processing Solutions GmbH or one of its affiliates, further referred to in this document as SPS, which is the manufacturer of the product. SPS is the warrantor in relation to the product with which this booklet was packaged.

For China only 只限中国地区

Printed in China

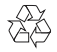

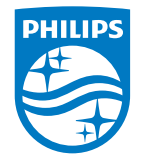

版权所有文档版本 1.1, 2018/11/19 © 2018 Speech Processing Solutions GmbH. www.philips.com/welcome Register your product and get support at